# Technical Notes

# EMC® NetWorker® Configuring SQL VDI AlwaysOn Availability Group backups in Multi-homed (Backup LAN) Network by using NetWorker Module for Microsoft

Release number 9.0

### TECHNICAL NOTES

302-002-249 REV 02

November, 2015

These technical notes contain the following information:

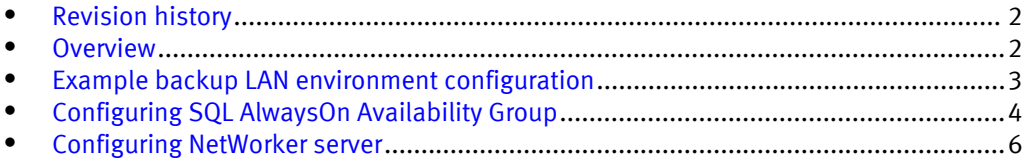

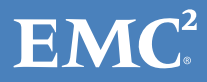

## <span id="page-1-0"></span>Revision history

The following table presents the revision history of this document.

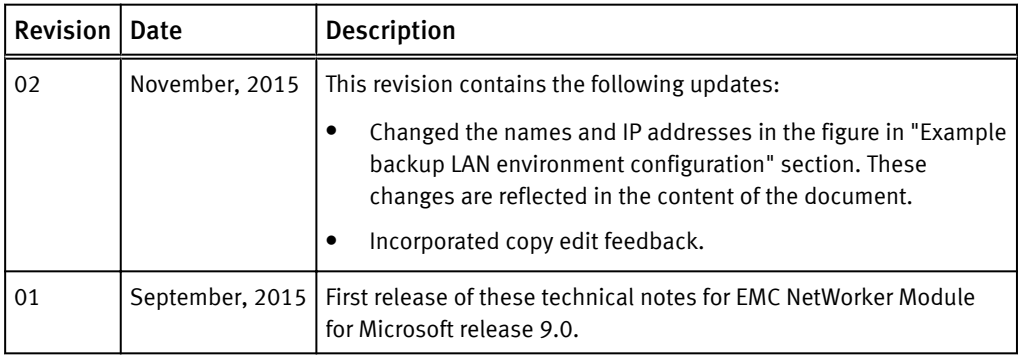

#### **Note**

This document was accurate at publication time. Go to EMC Online Support ([https://](http://support.emc.com) [support.emc.com](http://support.emc.com)) to ensure that you are using the latest version of this document.

### **Overview**

These technical notes provide the information about how to perform Microsoft SQL Server AlwaysOn Availability Group (AAG) backups by using EMC<sup>®</sup> NetWorker<sup>®</sup> Module for Microsoft (NMM) release 9.0 in a multihomed environment. NMM Supports SQL Server AAG backup from the SQL standalone server.

The procedures in this document are based on an example setup with the following configuration:

- SQL AAG is configured for a SQL virtual cluster with three nodes.
- The SQI virtual cluster automatically fails over in case of high availability.
- The backup is performed by using a SQL standalone server as the backup node.
- Prefer Secondary is the AAG backup policy.

## <span id="page-2-0"></span>Example backup LAN environment configuration

The following figure describes the detailed layout of the backup LAN environment.

Figure 1 Sample backup LAN environment

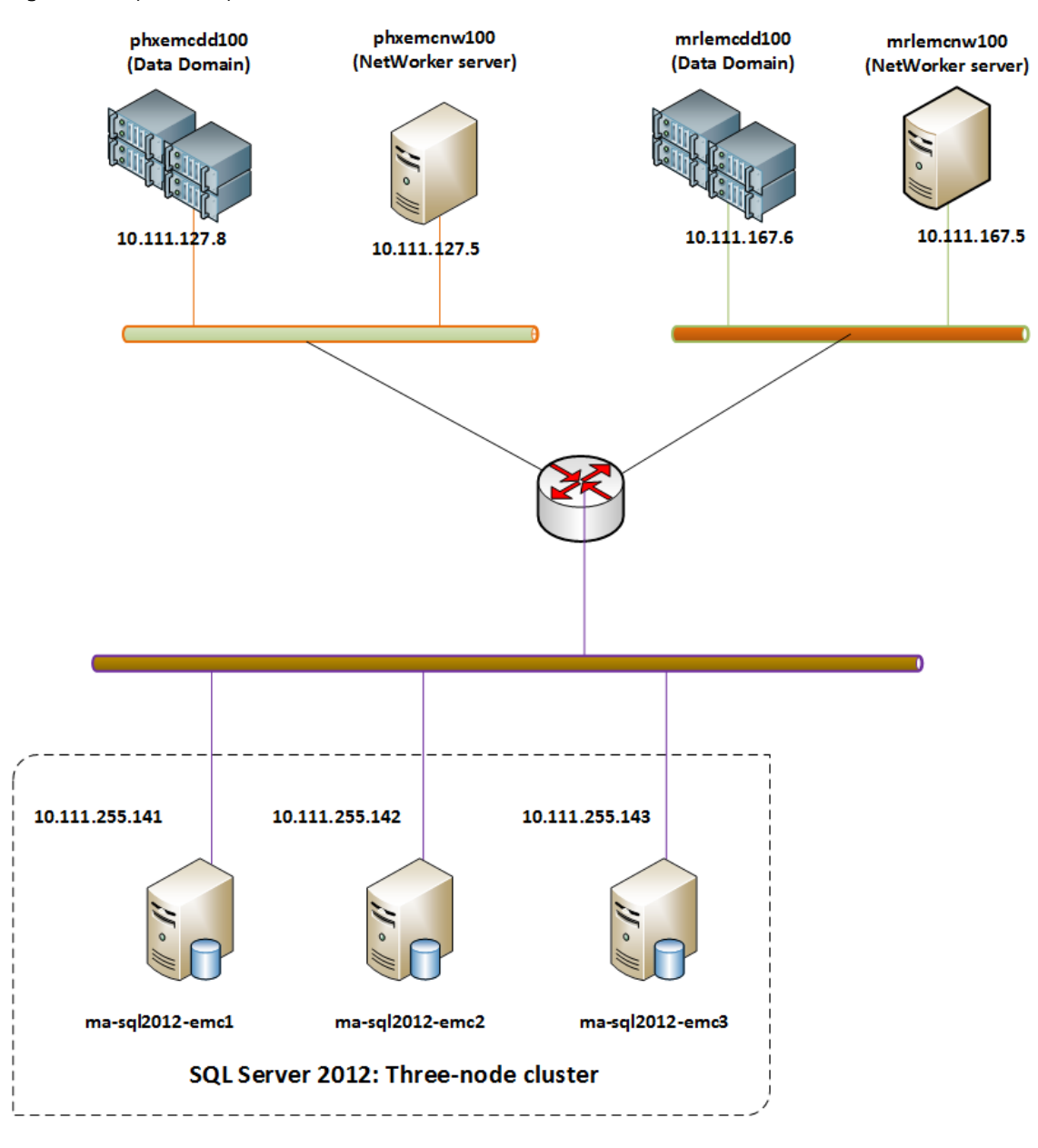

The example setup consists of:

- SQL Server 2012 Windows Cluster: ma-sql2012-emc
	- Node 1: ma-sql-emc1.onemc.com
	- Node 2: ma-sql-emc2.onemc.com
	- Node 3: ma-sql-emc3.onemc.com
- SQL Server instances:
	- Instance 1: masql2012emc1.onemc.com
- Instance 2: masql2012emc3.onemc.com
- <span id="page-3-0"></span><sup>l</sup> phxemcnw100.emcmgmt.local: NetWorker server
- <sup>l</sup> mrlemcnw100.emcmgmt.local: NetWorker server
- phxemcdd100.emcmgmt.local: Data Domain
- mrlemcdd100.emcmgmt.local: Data Domain

Update the IP address, hostname, and FQDN in the etc/hosts file for all the components in your setup. The following table provides details for the example setup.

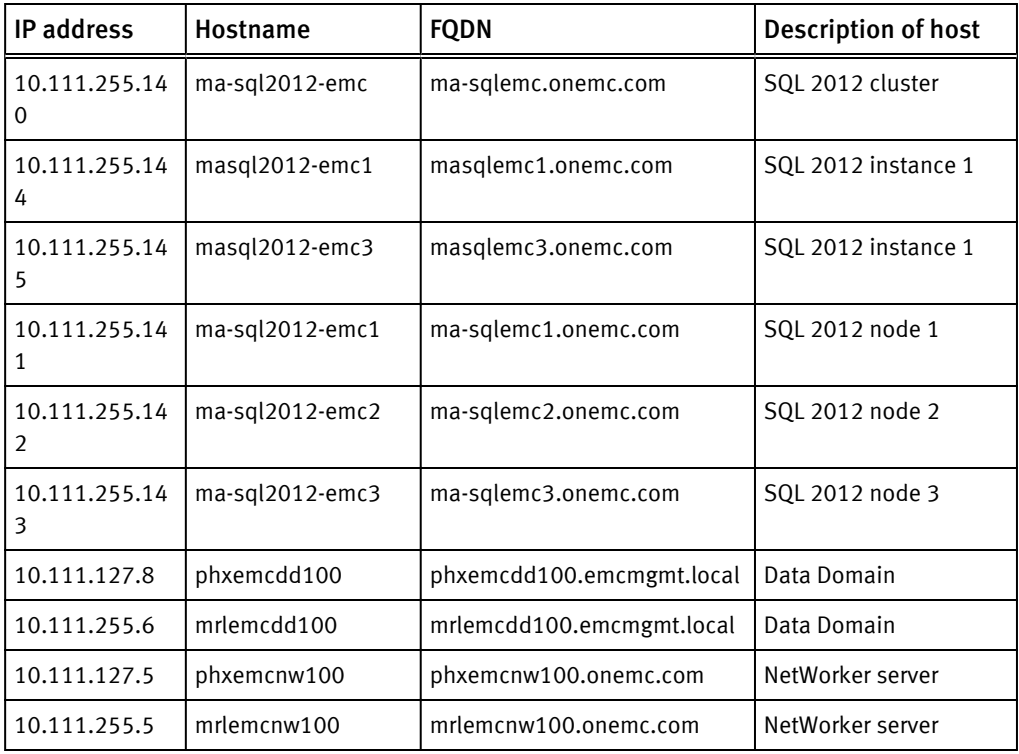

# Configuring SQL AlwaysOn Availability Group

Create the AlwaysOn Availability Group from any SQL virtual instance or the standalone server. Use the SQL Server Management Studio (SSMS) to perform the steps in this section.

Perform the following steps after you create the SQL AlwaysOn Availability Group from the masql2012emc1 SQL virtual instance for the db1, db2, and db3 databases :

- 1. Add the masql2012emc3 and ma-sql-emcX.onemc.com replicas to the SQL AlwaysOn Availability Group.
- 2. Set the backup preference to secondary only, prefer secondary, or any replica.
- 3. Set the priority of the ma-sql-emcX.onemc.com node to the highest, as shown in the following figure.

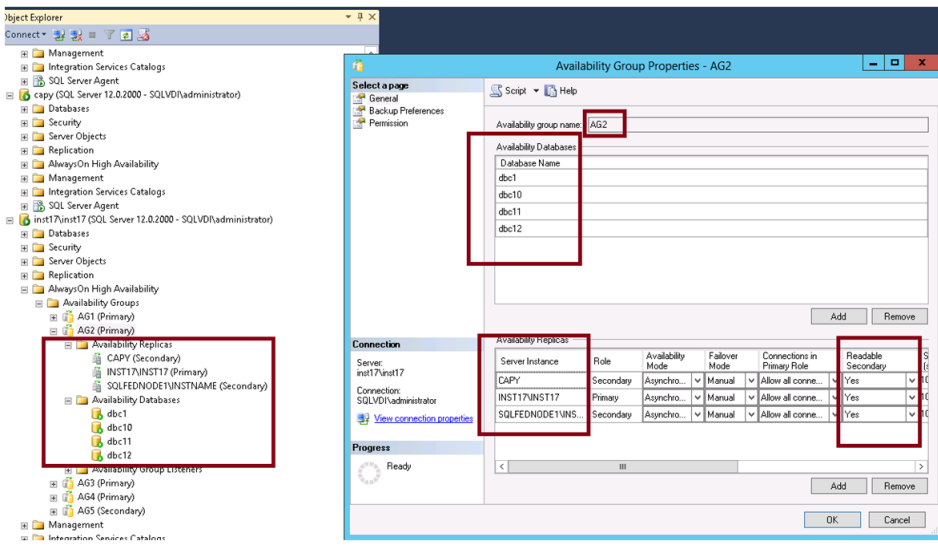

Perform the following steps after you create the SQL AlwaysOn Availability Group from the ma-sql-emcX.onemc.com SQL standalone server:

1. Set the backup preference to Primary.

j

2. Set the readable secondary of all the nodes to YES.

The following image displays the SQL FEDNODE1\INSTNAME SQL standalone server with Prefer Secondary as the backup preference and 80 as the highest backup priority.

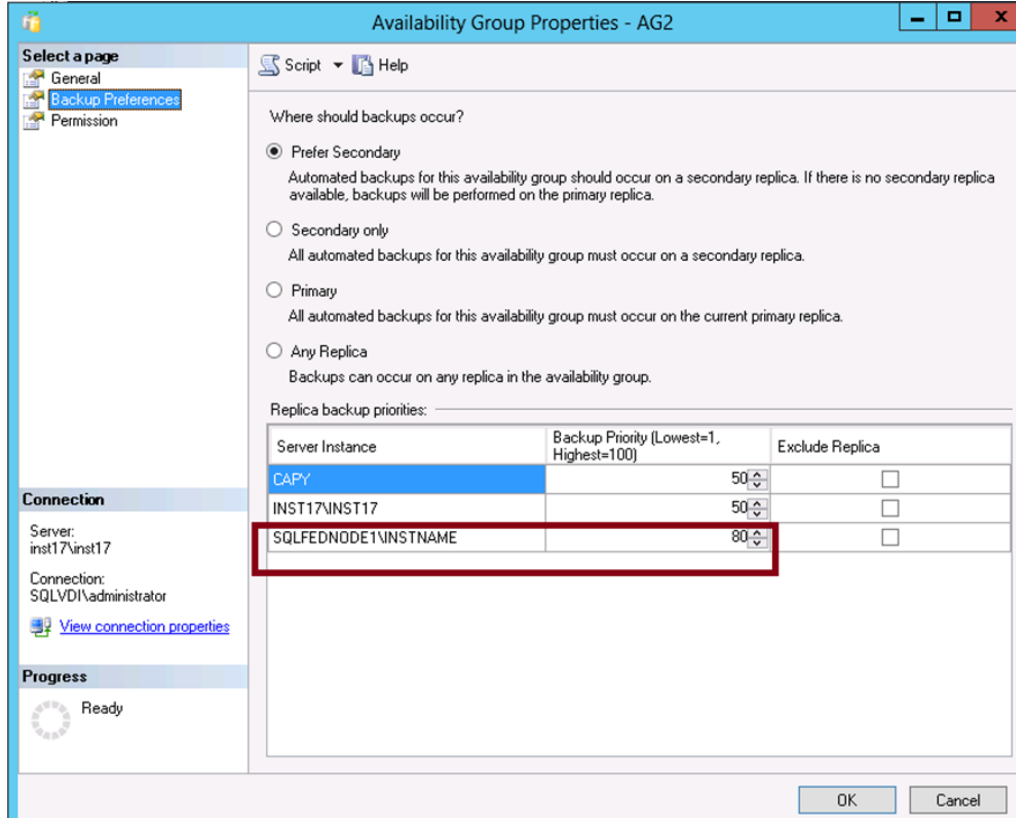

If you select any other preference and perform a backup of any SQL virtual instance, the backup fails.

### <span id="page-5-0"></span>Configuring NetWorker server

- 1. Create a client resource for the Windows cluster:
	- a. In the NetWorker Administration window, click Protection.
	- b. In the expanded left panel, select Clients.
	- c. From the File menu, select New. The Create Client dialog box appears.
	- d. On the General tab:
		- a. In the Name field, type ma-sql2012-emc, which is the Windows cluster name.
		- b. In the Save set field, type MSSQL\$INSTNAME#AG1, where INSTNAME is the named instance name on the standalone node and AG1 is the AlwaysOn Availability Group name. If the standalone node has a default instance, then type MSSQL#AG1.

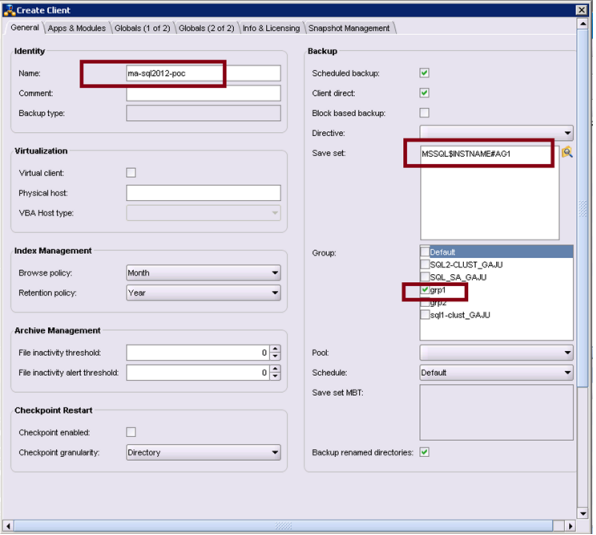

- e. On the Apps & Modules tab:
	- a. Type the remote username and the password in the Remote user and the Password fields respectively.
	- b. To back up the data to a Data Domain system, select Data Domain backup.
	- c. In the Backup Command field, type nsrsqlv.

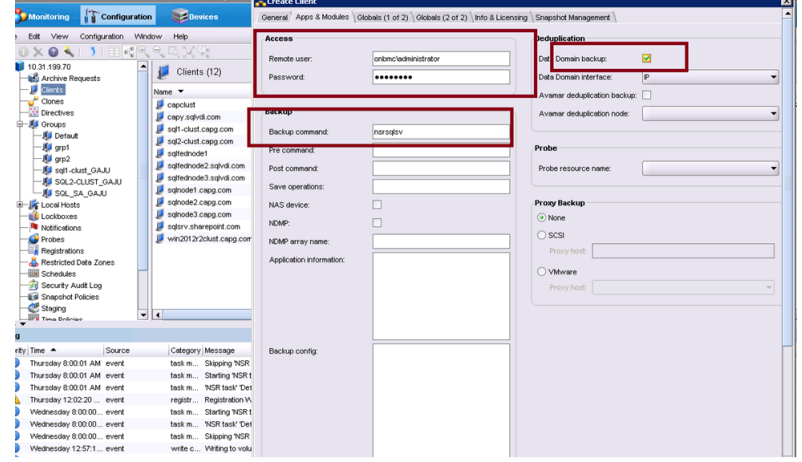

- f. If the NetWorker server is the storage node, on the Globals (1 of 2) tab:
	- a. In the Server network interface field, type the backup LAN interface of the server. The example setup uses 10.170.3.66 as shown in the following figure:

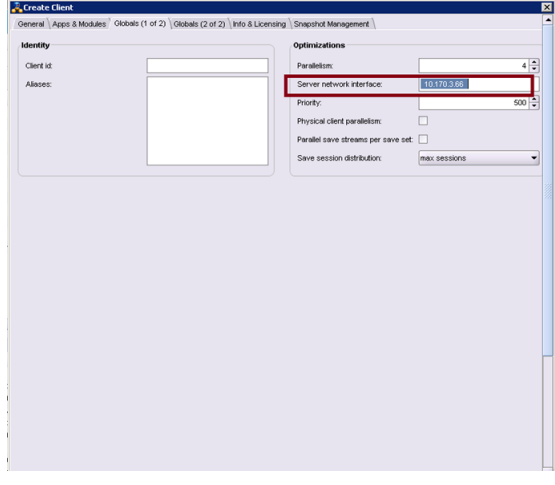

b. Click OK.

The Windows client resource is successfully created.

- 2. Create client resources for all the Windows cluster nodes—ma-sqlpoc1.onbmc.com, ma-sql-poc2.onbmc.com, ma-sql-poc3.onbmc.com, and ma-sql-pocX.onbmc.com with save sets.
- 3. In NMC, on the Group Properties > Advanced tab, set the backup level to full, incremental, or differential, as required.

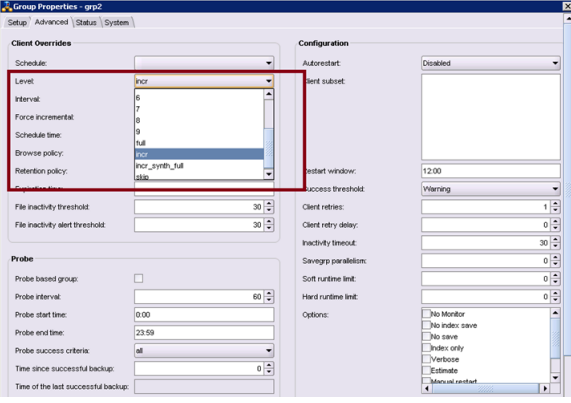

4. Start the backup and check the backup LAN traffic on the standalone node.

Technical Notes

Copyright © 2014-2015 EMC Corporation. All rights reserved. Published in USA.

Published November, 2015

EMC believes the information in this publication is accurate as of its publication date. The information is subject to change without notice.

The information in this publication is provided as is. EMC Corporation makes no representations or warranties of any kind with respect to the information in this publication, and specifically disclaims implied warranties of merchantability or fitness for a particular purpose. Use, copying, and distribution of any EMC software described in this publication requires an applicable software license.

EMC², EMC, and the EMC logo are registered trademarks or trademarks of EMC Corporation in the United States and other countries. All other trademarks used herein are the property of their respective owners.

For the most up-to-date regulatory document for your product line, go to EMC Online Support (https://support.emc.com).

8 EMC NetWorker Configuring SQL VDI AlwaysOn Availability Group backups in Multi-homed (Backup LAN) Network by using NetWorker Module for Microsoft 9.0 Technical Notes